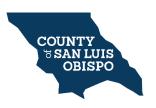

## COUNTY OF SAN LUIS OBISPO Department of Public Works - DEVELOPMENT SERVICES Citizens Connect Permit Payment Portal

The following is a detailed process on making a payment or viewing permit information through the Citizens Connect portal. Click here to access the webpage <u>citizens connect portal</u>

When making a payment via Citizens Connect for your Encroachment or Transportation permit, you will need to complete the following steps. **Step 1:** Create an account via the sign in/ register located at the top right of the screen (an account is required to make payments). **Step 2:** Have an assigned Encroachment or Transportation permit number. **Step 3:** Locate the <u>Search for Permit/ Pay for Permit</u> information box (see below) then click to search: **Step 4:** Enter in the permit number or search by address then hit the search button. **Step 5:** Your search results will appear under the search boxes. Click the appropriate permit number under the ID header. **Step 6:** This will take you to your permit page where you can **Pay your Permit Fee and view all the associated permit information**:

Step 3: To search for a permit, just click to search

SEARCH FOR PERMIT / PAY FOR PERMIT
SEARCH FOR PERMIT allows you to view the status of current and previously issued permits. You may find information by searching by Permit
Number or Address. This search will also allow you to make payments for permits. To pay for an Encroachment or Transportation permit, you will
need to create an account by selecting the sign in/ register quick link located at the upper right corner of this page.
Click to Search

**Step 4:** You will see the following search boxes appear where you will need to fill in the information in either one of the search windows then click search or search by address.

| SEARCH FOR PERMIT   | SEARCH BY ADDRESS |  |  |
|---------------------|-------------------|--|--|
| Search              | Search By Address |  |  |
| Example:TRN20210290 | Example: 100 MAIN |  |  |

## **Citizens Connect Permit Payment**

**Step 5:** You will then see your search results below the search boxes (in this example two results were returned). Click on the permit number under the ID header to be directed to the permit page.

| SEARCH FOR PERMIT   | SEARCH BY ADDRESS |  |  |
|---------------------|-------------------|--|--|
|                     |                   |  |  |
| Search              | Search By Address |  |  |
| Example:TRN20210272 | Example: 100 MAIN |  |  |
|                     |                   |  |  |
|                     |                   |  |  |

| <u>ID</u>   | DESCRIPTION    | SUB TYPE        | <u>STATUS</u> | ADDRESS | APPLIED    | FINAL |
|-------------|----------------|-----------------|---------------|---------|------------|-------|
| ENC20210037 | ENCROACHMENT   | UTILITY BLANKET | ISSUED        |         | 07/20/2020 |       |
| TRN20210037 | TRANSPORTATION | ONE TRIP        | APPROVED      |         | 07/17/2020 |       |

**Step 6:** You should now be able to view all the associated permit information with this permit number (please verify that it is the correct permit number). Here, you will be able make payment for the permit by clicking on the pay permit fee box. Follow the instructions in the payment portion by entering in the credit card or debit card information. Again, please verify that you are on the correct permit page prior to making any payments or viewing permit information. Lastly, please make sure that all of the payment information is correctly entered before processing any credit card or debit payments

**PROCESSING FEE NOTICE:** There is a 2.35% convenience fee (\$1.49 minimum charge) that will be added to all credit card or debit card transactions.